Pasos para entrar a las capsulas educativas

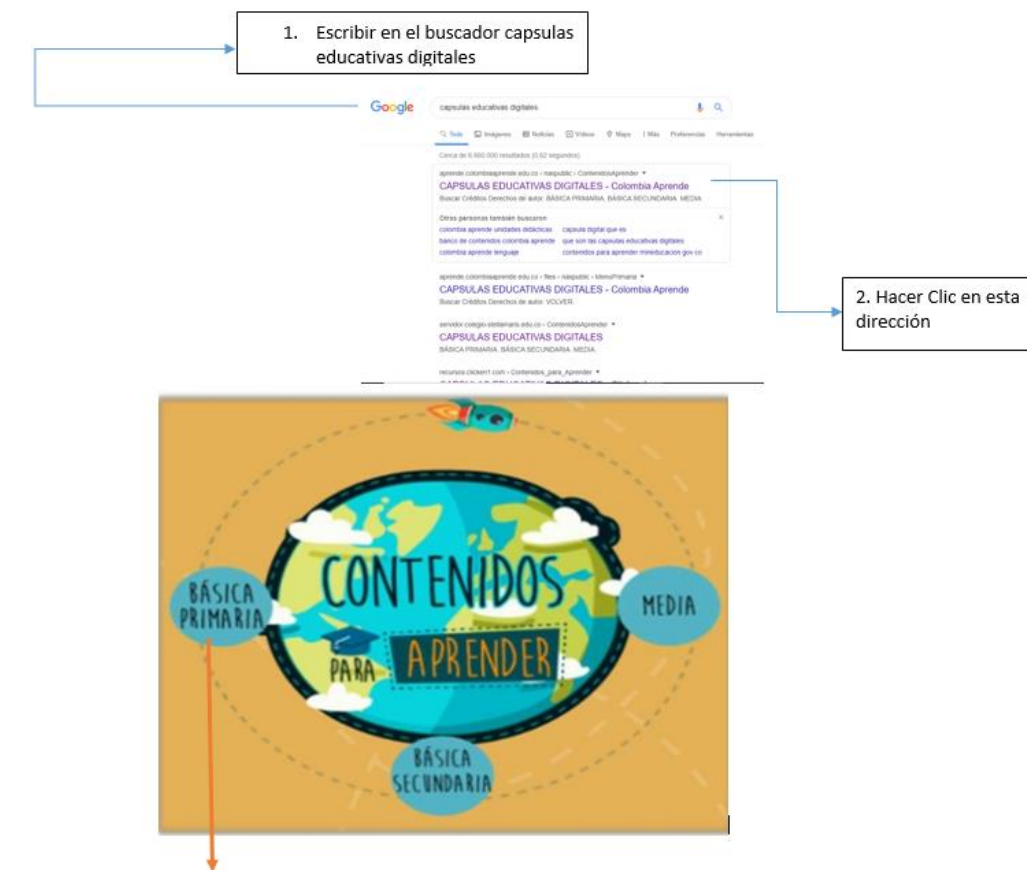

3. hacer clic en Básica Primaria

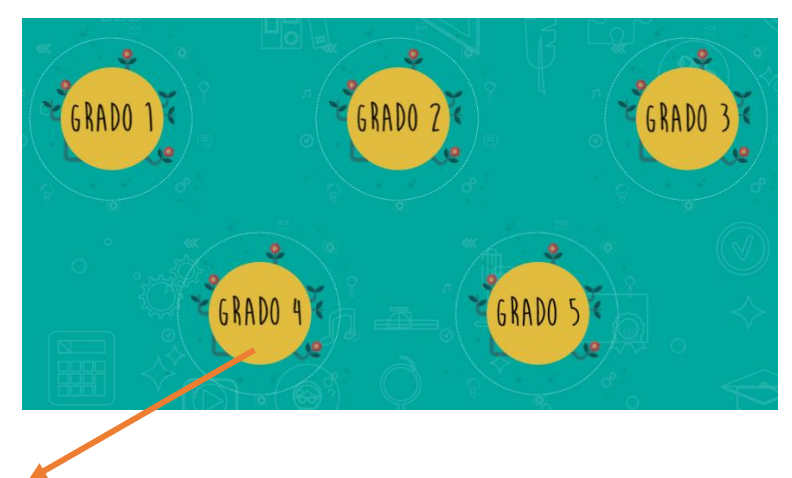

4. Seleccionar el grado, para nuestro caso será cuarto

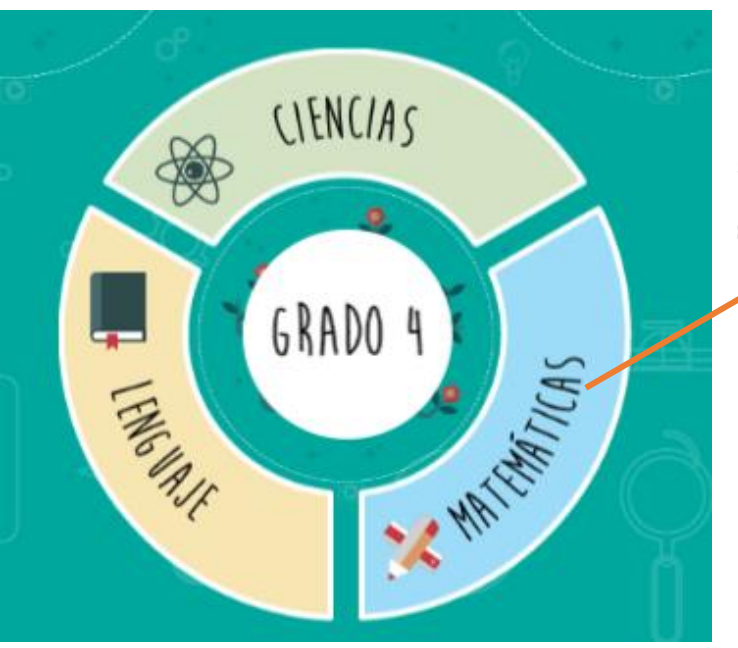

6. Seleccionar el número del derecho básico de aprendizaje que se va a trabajar y hacer clic

7. Finalmente explora las actividades y desarrolla la tarea asignada.

5. Seleccionar la asignatura que se va a trabajar:

matemáticas, Lenguaje o Ciencias) y hacer clic

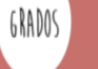

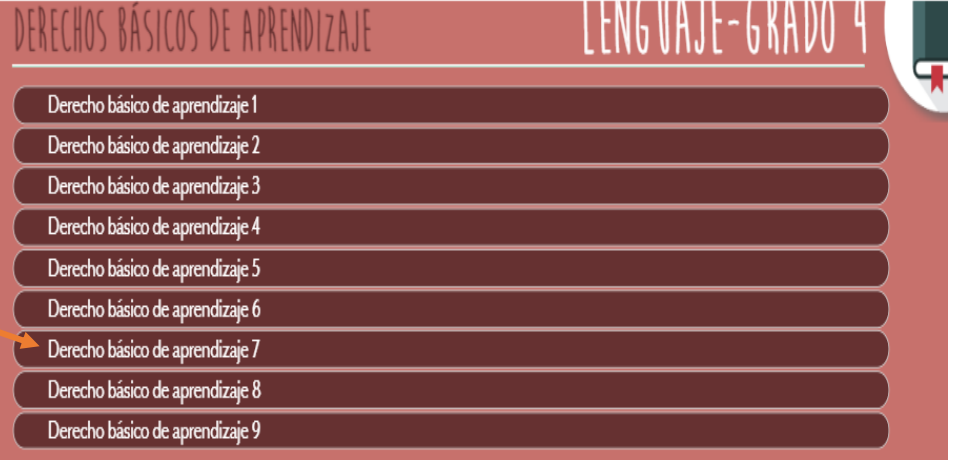